# Digital Banking Online and Mobile User Guide

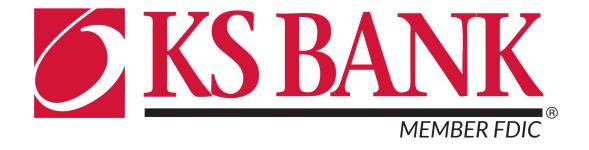

# **Contents**

| KS Bank Mobile App - Logging In                                   | 3  |
|-------------------------------------------------------------------|----|
| Existing Customers First-Time Login to KS Bank Mobile             |    |
| Switching Profiles                                                |    |
| KS Bank Mobile App - Customize the Dashboard                      | 5  |
| Change Card Size                                                  |    |
| Add or Rearrange Dashboard Cards                                  | 5  |
| Remove Dashboard Cards                                            | 5  |
| KS Bank Mobile - Features                                         | 6  |
| Accounts                                                          | 6  |
| Transactions                                                      | 6  |
| Transfers                                                         | 7  |
| Mobile Deposit                                                    | 9  |
| Manage Cards                                                      | 10 |
| Payments                                                          | 11 |
| Messages                                                          | 13 |
| KS Bank Mobile - Settings Quick Reference                         | 14 |
| Add/Remove Accounts from Dashboard                                | 14 |
| Rename Accounts                                                   | 14 |
| Alerts                                                            | 14 |
| Change Photo, Email, Phone Number                                 | 14 |
| Change User Name, Password, Passcode, Face/Touch ID               |    |
| Change Phone Number for Two-Factor Authentication (Security Code) |    |
| Remove Device Access                                              |    |
| KS Bank Online - Logging In                                       | 16 |
| KS Bank Online - Features                                         | 17 |
| Accounts                                                          | 17 |
| eStatements                                                       | 18 |
| Transactions                                                      |    |
| Card Management                                                   | 20 |
| Transfers                                                         | 20 |
| Payments                                                          | 22 |
| Messages                                                          | 23 |
| KS Bank Online - Settings Quick Reference                         | 24 |
| Add/Remove Accounts from Dashboard/Show in AppApp                 | 24 |
| Rename Accounts                                                   | 24 |
| Alerts                                                            | 24 |
| Change Photo, Email, Phone Number                                 | 25 |
| Change User Name or Password                                      |    |
| Change Phone Number for Two-Factor Authentication (Security Code) |    |
| Remove Device Access                                              | 25 |

# KS Bank Mobile - Logging In

## **Existing Customers First-Time Login**

Download the KS Bank Mobile app from the Apple App Store or Google Play Store.

- Enter your existing Username and Password and tap Sign In
- Enter your email address and then a phone number where you can receive a call or a texted code to further secure your account, then tap *Next*
- Enter the 7-digit verification code sent to the phone number you provided\*
- Click Verify

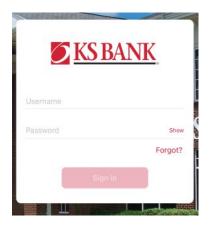

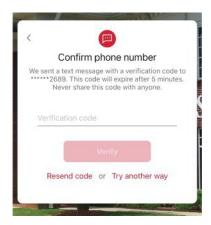

\*If you cannot receive a text at this number, click "Try Another Way." If you "Try Another Way," you can receive a phone call with your code or to install the Authenticator app.

- Create a 4-digit passcode for future logins
- Enable Face ID / Touch ID if desired

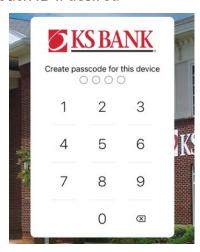

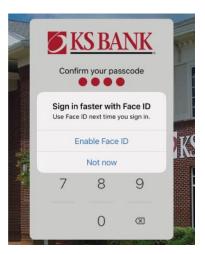

- Review the User Agreement and click Accept
- View a brief tutorial
- You are now ready to use KS Bank Mobile!

# **Switching Profiles**

Multiple profiles can be set up if you have more than one login ID or if more than one user shares a device.

- Tap the Menu button (located in the upper left corner of most screens of the app)
- Tap your name/profile picture located at the bottom of the menu and then the Switch Profile button
- Add or select a profile

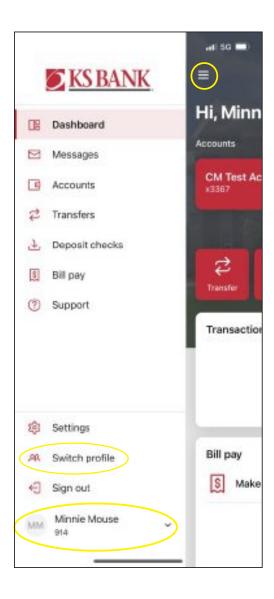

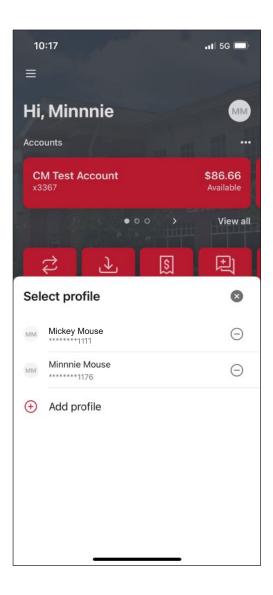

# KS Bank Mobile - Customize the Dashboard

The KS Bank Mobile Dashboard is organized into "cards." Cards are elements that group information, features, and functionality into "boxes" that will resize or move around based on the screen size.

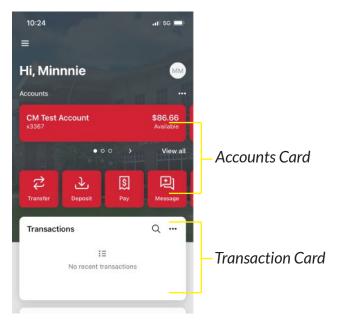

# **Change Card Size**

- Tap the "..." in the upper right corner of any Dashboard card
- From the bottom of the screen, select a size to choose how much content is displayed in each card: small or large

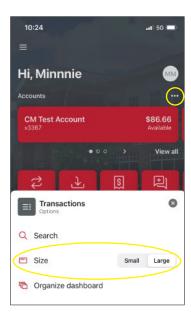

# Add or Rearrange Dashboard Cards

- Tap the "..." in the upper right corner of any Dashboard card, or from the bottom of the screen, tap Organize Dashboard
- Click and drag the card titles to rearrange them
- Tap the "+" icon in the upper right to add more cards, or choose "Add a Card" from the bottom of the page

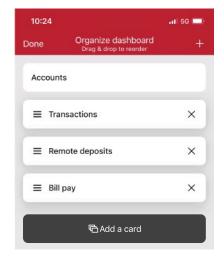

# **Remove Dashboard Cards**

From the Organize Dashboard screen (above), click the "X" next to the card you want to remove.

# **KS Bank Mobile - Features**

## **Accounts**

View and manage your accounts, transactions, and available balances from the Accounts card. Flip through your accounts by swiping the balance card left or right.

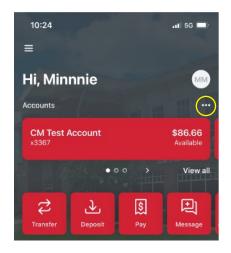

## **Change Account Display Order**

Change the order in which accounts are listed by pressing the "..." in the upper right of the Accounts card.

## **Account Options**

Press the account name for additional options such as depositing checks and viewing account transactions.

## **eStatements**

Press the account name and tap eStatements to enroll or view your eStatements.

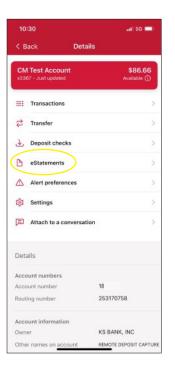

## **Quick Actions**

Under the accounts card, use the *Quick Actions* to make transfers, pay bills, deposit checks, or send a message to our eBanking team.

## Transactions (View, Search, Tag)

From the Accounts card, tap the *transactions* link underneath the account's name to view transactions for that specific account.

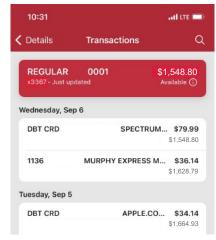

When viewing Transactions, click the magnifying glass in the upper right to search.

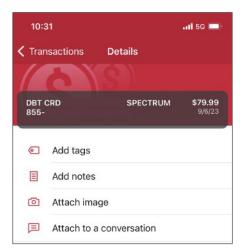

Tap any posted transaction to add a tag, note, or attach an image.

## **Transactions**

View combined transactions across all your accounts from the dashboard transactions card.

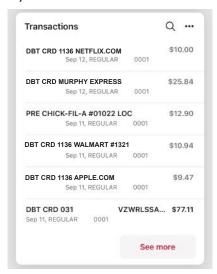

- If you prefer to view transactions one account at a time, go to the accounts card and click the *transactions* link.
- Some customers may prefer to remove this card from the dashboard. See *Remove Dashboard Cards* on page 5.

## **Transfers**

Move money between KS Bank accounts or accounts at other institutions using the Transfer card on the dashboard.\*

• Tap Make a Transfer

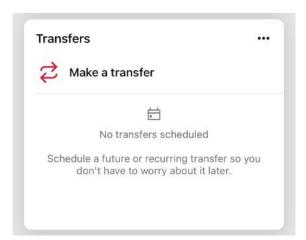

- Select the "From" account and "To" account (eligible internal and external accounts will be listed)
- Enter the amount
- For an immediate one-time transfer, simply tap Submit\*\*

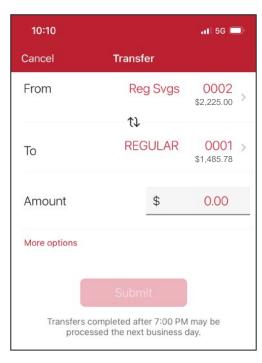

- To set a recurring frequency or a future date, tap More options
  - Choose weekly, every two weeks, twice a month, or monthly
  - Choose the start date
- Tap submit

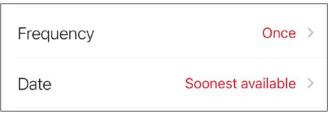

More Options

- \*Transfer functionality can also be accessed from the quick actions link below the accounts card, or by tapping the account name on the accounts card.
- \*\*Internal transfers will memo post at any time; however, only funds transferred before 7:00 PM Eastern Time can be applied toward previous transactions.

## Add an External Account for Bank to Bank Transfers

- From the menu select your name in the bottom left, then Settings, then External Transfers. Tap the "+" button in the upper right.
- Enter your password for additional authentication
- Enter the details of the external bank (Account name, routing number, account number, account type) and click *submit*
- Two small credits (less than \$1.00) will be sent to the external account, as well as one debit for the total of the two amounts
- Once the deposits are received in the external account, tap the *Menu*, your name, *Settings*, *External Transfers*. (You may also receive an in-app message reminding you to Verify Amounts.)
- Select the recently added account.
- Enter the amounts of the deposits and click Confirm
- Once confirmed, the account will be available in the Transfer option

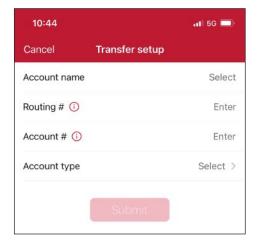

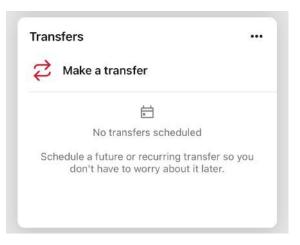

# **Mobile Deposit**

Deposit a check right from your phone or tablet using the Remote Deposits card on the Dashboard.\*

Tap Deposit Check

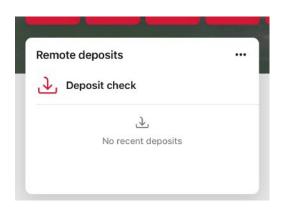

• Enter the check amount

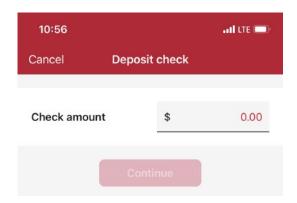

- Tap to take a picture of the front of the check, tap continue
- Tap to take a picture of the back of the check, tap continue
- Choose the deposit account

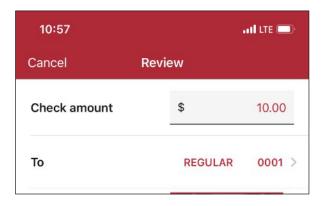

• Click submit

<sup>\*</sup>Mobile deposit functionality can also be accessed from the quick actions link on the accounts card or by tapping the account name on the accounts card.

# **Manage Cards**

Turn your debit card on or off, report it lost or stolen, or activate a new card from the Card Management card.

From the Card Management card, tap the debit card that you would like to manage

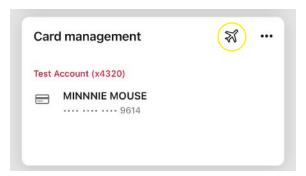

- Travel Notice: Tap the airplane icon in the right corner to alert KS Bank of your travel plans and dates
- To temporarily lock the debit card, slide the green button to the off position
- To unlock the debit card, slide the button back to green/active.

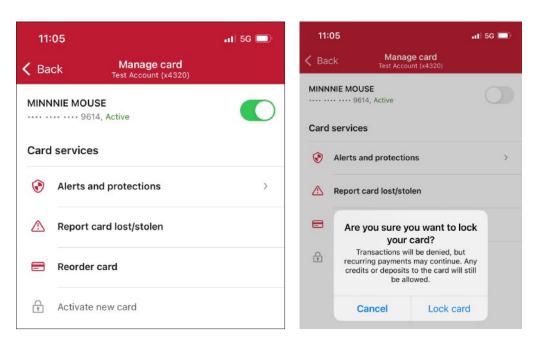

- To report the card lost or stolen, tap Report Lost/Stolen (Note: This action cannot be undone)
- To activate a new card, tap Activate a New Card

# **Payments**

Schedule and edit bills, add payees, and get an overview of recently made payments from the Payments card.\*

## Pay a Bill

- From the Bill Pay card, tap Make a Payment
- Select your payee

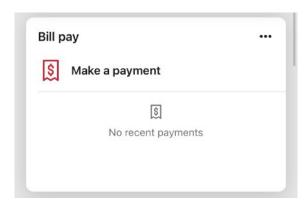

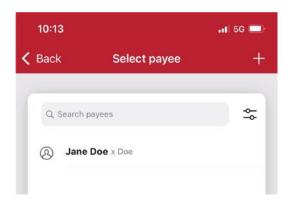

- If you have more than one payment account, select the "Pay From" account
- Enter the amount and, optionally, a memo to display to the payee
- Select the payment delivery date
- Tap submit

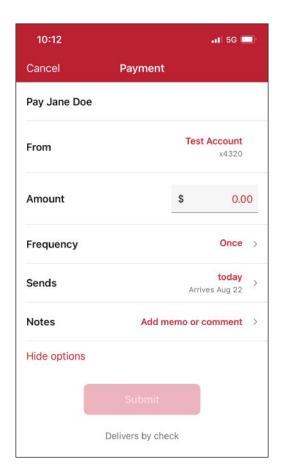

<sup>\*</sup>Bill Pay functionality can also be accessed from the quick actions link under the accounts card.

## **Edit a Bill Payment**

- From the Bill Pay card, select the payment you wish to edit
- Tap Delete to delete the payment; or
- Tap Edit Payment to change the amount or date
- Confirm your changes

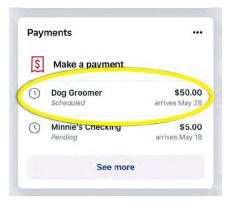

## Add a Payee\*

- From the Bill Pay card, tap Make a Payment
- Tap the "+" symbol in the upper right of the screen
- Enter your password for additional authentication
- Enter the payee information and tap Continue
- Confirm payee information and address and tap Submit

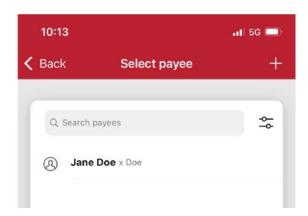

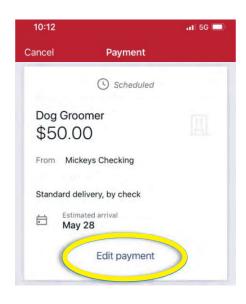

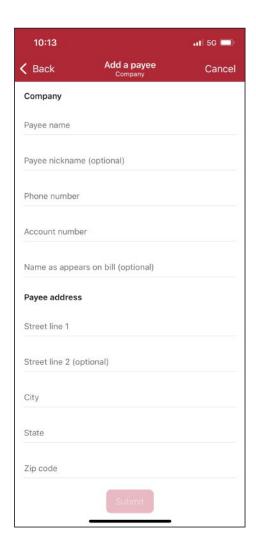

<sup>\*</sup>Currently, payees can be added but cannot be edited through the KS Bank Mobile app. This can be done through KS Bank Online under "Manage Payments."

# Messages

Display messages and alerts from KS Bank right on your dashboard on the messages card.

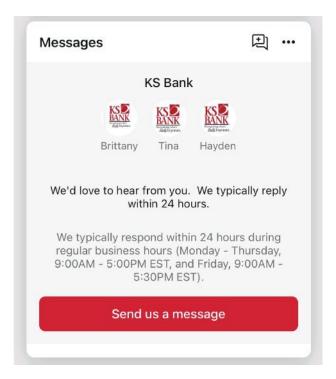

# **KS Bank Mobile - Settings Quick Reference**

The Menu button is located in the upper left corner of most screens. The menu will slide out from the left and provides access to profile switching, settings, and many of the same features accessed from the dashboard cards.

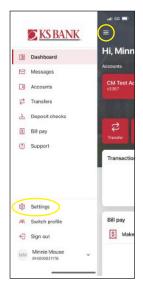

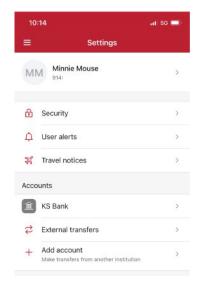

## Add/Remove Accounts from Dashboard

Select the menu, then your name, Settings, KS Bank, select an account, toggle on/off *Display in Online and Mobile/Display*Activity and Transactions

### **Rename Accounts**

Select the menu, your name, settings, KS Bank, rename

### **Alerts**

Select the menu, your name, settings ,KS Bank, Alert Preferences\*
\*Users can set balance and transaction alerts based on low/high thresholds and can be alerted with a push notification and/or email.

## Change Photo, Email, Phone Number

Select the menu, your name, settings, KS Bank, tap your name, tap the pencil next to the image to add a photo, or tap edit to update your email, address, or phone number with KS Bank.

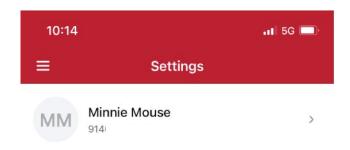

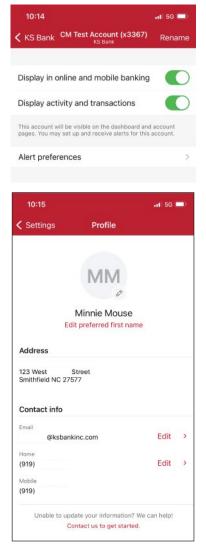

Change Username, Password, Passcode, Face/Touch ID Select the menu, then your name, settings, security

# Change Phone Number for Two-Factor Authentication (Security Code)

Select the menu, your name, settings, security, two-factor authentication

## **Remove Device Access**

Select the menu, your name, settings, security, recently used devices, remove

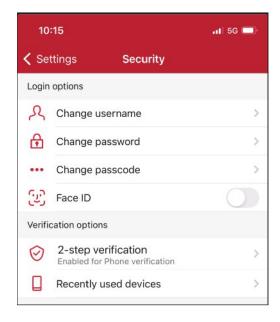

# **KS Bank Online - Logging In**

## **Existing Customers First-Time Login**

- Navigate to https://my.ksbankinc.com/login
- Enter your existing Username and Password and click Sign In

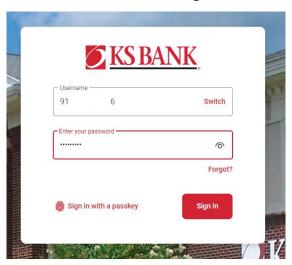

- Enter your email address and then a phone number where you can receive a call or a texted code to further secure your account, then click Next
- Enter the 7-digit verification code sent to the phone number you provided\* (If you are logging in from a personal, secure device and would like Online Banking to skip this step next time, select *Remember this Computer*.)
- Click Verify

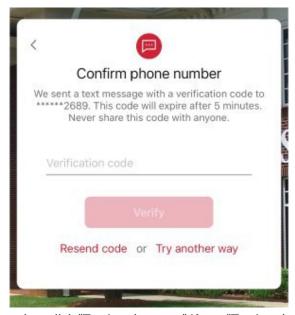

\*If you cannot receive a text at this number, click "Try Another way." If you "Try Another Way," you have the option to receive a phone call with your code or to install the Authenticator app.

- Review the User Agreement and Click Accept
- You are now ready to use KS Bank Online Banking!

# **KS Bank Online - Features**

The KS Bank Online Dashboard is organized into "cards." Cards are elements that group information, features, and functionality into "boxes" that will resize or move around based on the screen size.

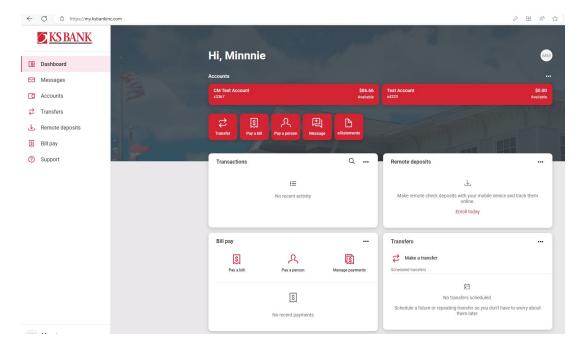

## **Accounts**

View and manage your accounts, transactions, and available balances from the Accounts card on the dashboard. If you have more than four accounts, use the arrows at the bottom of the card to view more.

## **Change Account Display Order**

Change the order in which accounts are listed by pressing the "..." in the upper right of the Accounts card and choose *Organize Accounts*.

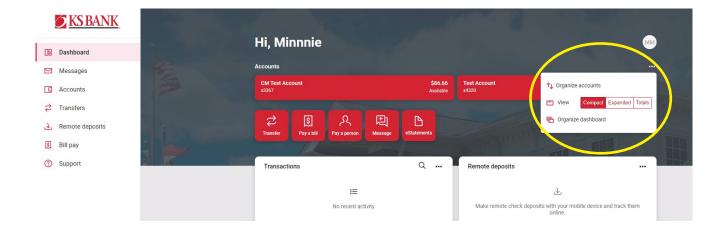

## **Account Details**

- From the accounts card, choose any account
- See additional deposit or loan details on the Details card

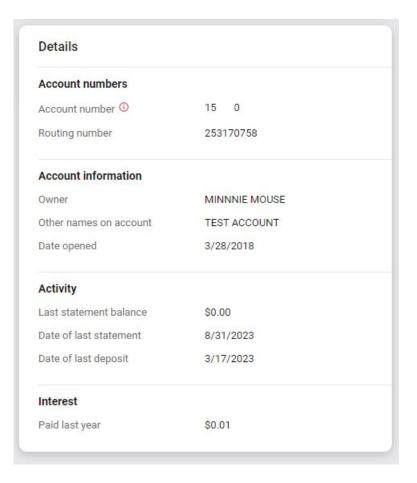

## **eStatements**

- From the accounts card, choose any account
- Select eStatements to enroll or view eStatements

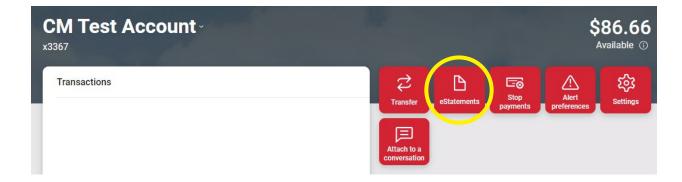

## Transactions (View, Search, Download, Tag)

- From the accounts card, choose any account to see it's Transaction activity
- Search for transactions by clicking the magnifying glass in the upper right of the activity card
- Download transactions by clicking the down arrow in the upper right of the activity card
  - Choose a date range
  - Choose a file type (CSV, TXT, OFX, QBO, QFX)
  - Click Download
- Select any posted transaction from the transactions card to add a tag, note, or attach an image.

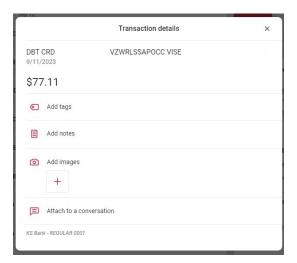

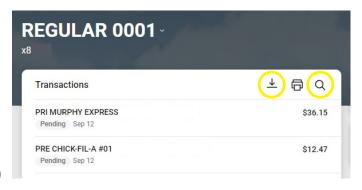

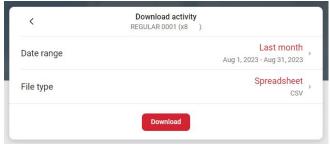

View combined transactions across all your accounts from the Dashboard Transactions card.

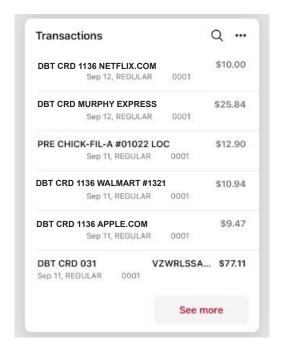

If you prefer to view transactions one account at a time, select an account from the accounts card.

# **Card Management**

- On the Dashboard, locate the Card Management Card
- To submit a travel notice, click on the "..." or the airplane in the upper right corner
- Click on the card you want to manage
  - To temporarily lock the debit card, slide the green button to the off position
  - To unlock the debit card, slide the button back to green/active
  - To report the card lost or stolen, click Report Lost/Stolen (NOTE: this action cannot be undone)

To activate a new card, click Activate New Card

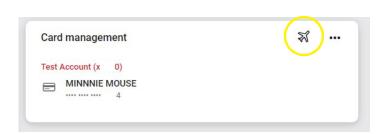

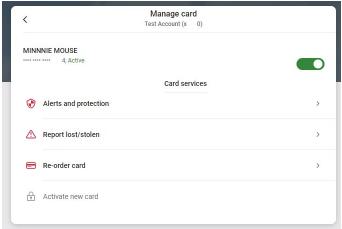

## **Transfers**

- From the transfers card, select Make a Transfer
- Select the "From" account and "To" account (NOTE: Eligible internal and external accounts will be listed.)
- Enter the amount
- For an immediate one-time transfer, simply click Submit\*

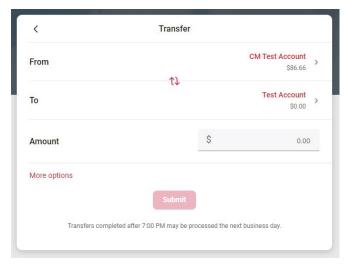

<sup>\*</sup>Internal transfers will memo-post at any time; however, only funds transferred before 7:00 PM Eastern time can be applied toward previous transactions.

- To set a recurring frequency or a future date, click *More Options* 
  - Choose weekly, every two weeks, twice a month, or monthly
  - Choose the start date
- Click Submit

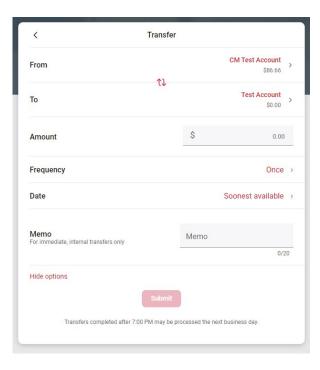

## Add an External Account for Bank to Bank Transfer

- From the Transfers card, select Make a Transfer
  - Choose Add Account under "Make external transfers with another financial institution"
  - Enter the details of the external bank (Account name, routing number, account number, account type) and click *Submit*.

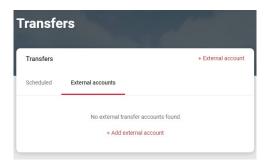

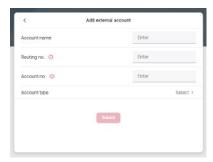

- Two small credits (less than \$1.00) will be sent to the external account, as well as one debit for the total of the two amounts.
- Once the deposits are received in the external account, select your name in the upper right of the screen to access Settings -> External Transfers.
- Select the recently added account (You may also receive an online banking message reminding you to Verify Amounts.)
- Enter the amounts of the deposits and click Confirm
- Once confirmed, the account will be available in the Transfer card

# **Payments**

## Pay a Bill

- From the Bill Pay card, click Pay a Bill\*
- Select your payee
- To make a payment to more than one payee, select the "Multiple" tab
- Enter the amount and payment date, and optionally, a memo to display to the payee
- Click Submit

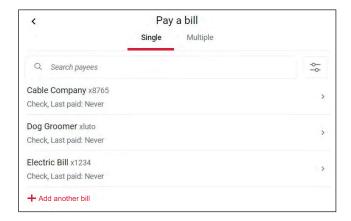

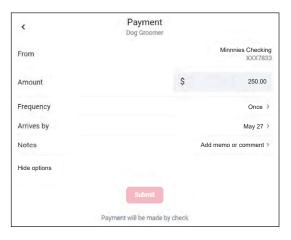

<sup>\*</sup>The Pay a Bill option can currently be used to make a quick one-time payment and to add a payee. All other bill pay functionality can be accessed from "Manage Payments" on the Bill Pay card.

## Add a Payee

- From the Payments card, click See More
- Select + New Payee, then Add a Bill or Add a Person
- Enter and confirm payee information and click Submit

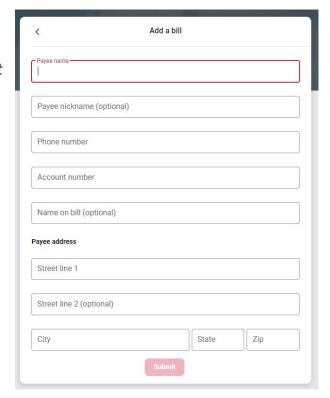

# **Manage Payments**

- From the payments card, click Manage Payments
- Access comprehensive bill pay options, including editing or deleting payees and scheduled payments, managing recurring payments, and viewing payment history.

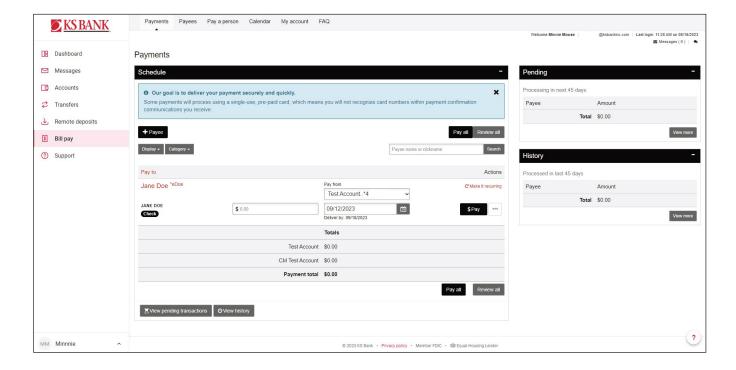

# Messages

Display messages and alerts from KS Bank right on your Dashboard on the Messages Card.

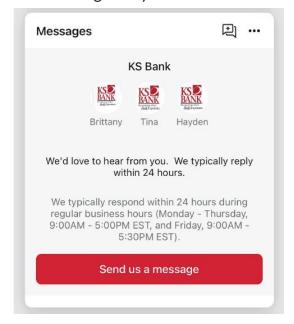

# **KS Bank Online - Settings Quick Reference**

Click your profile picture in the upper right of the screen to access Online Banking settings.

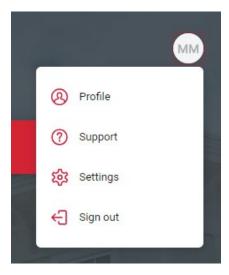

## Add/Remove Accounts from Dashboard/Show in App

Click your picture, then settings, KS Bank, Show in App/Show Balance and Activity

## **Rename Accounts**

Click your picture, then settings, KS Bank, rename

## **Alerts**

Click your picture, then settings, KS Bank, select an account, add alerts under Alerts and Cards

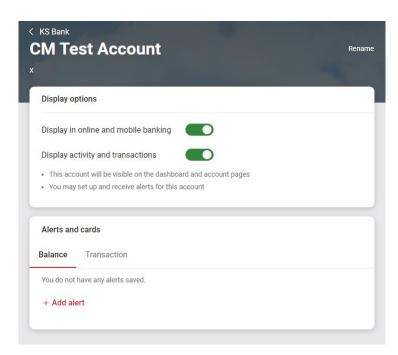

<sup>\*</sup>Users can set balance and transaction alerts based on low/high thresholds and can be alerted with a push notification and/or email.

## Change Photo, Email, Phone Number

Click your picture, then settings, profile, tap the pencil next to the image to add a photo, or tap edit to update your email, address, or phone number with KS Bank.

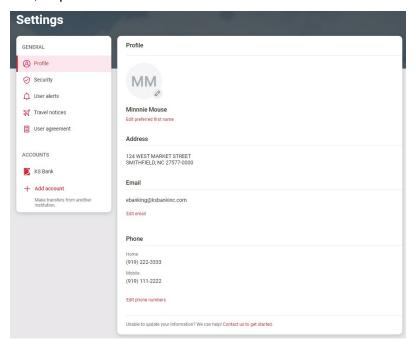

## **Change Username or Password**

Click your picture, then settings, security.

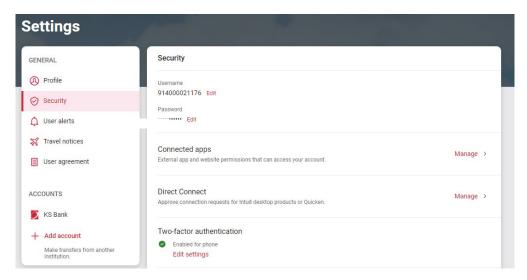

## Change Phone Number for Two Factor Authentication (Security Code)

Click your picture, then settings, security, two-factor authentication

## **Remove Device Access**

Click your picture, then settings, security, recently used devices, remove